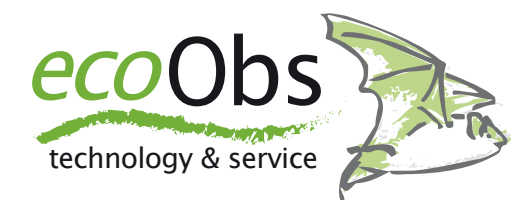

# <span id="page-0-0"></span>**Mini-batcorder Software für macOS** *Bedienungsanleitung*

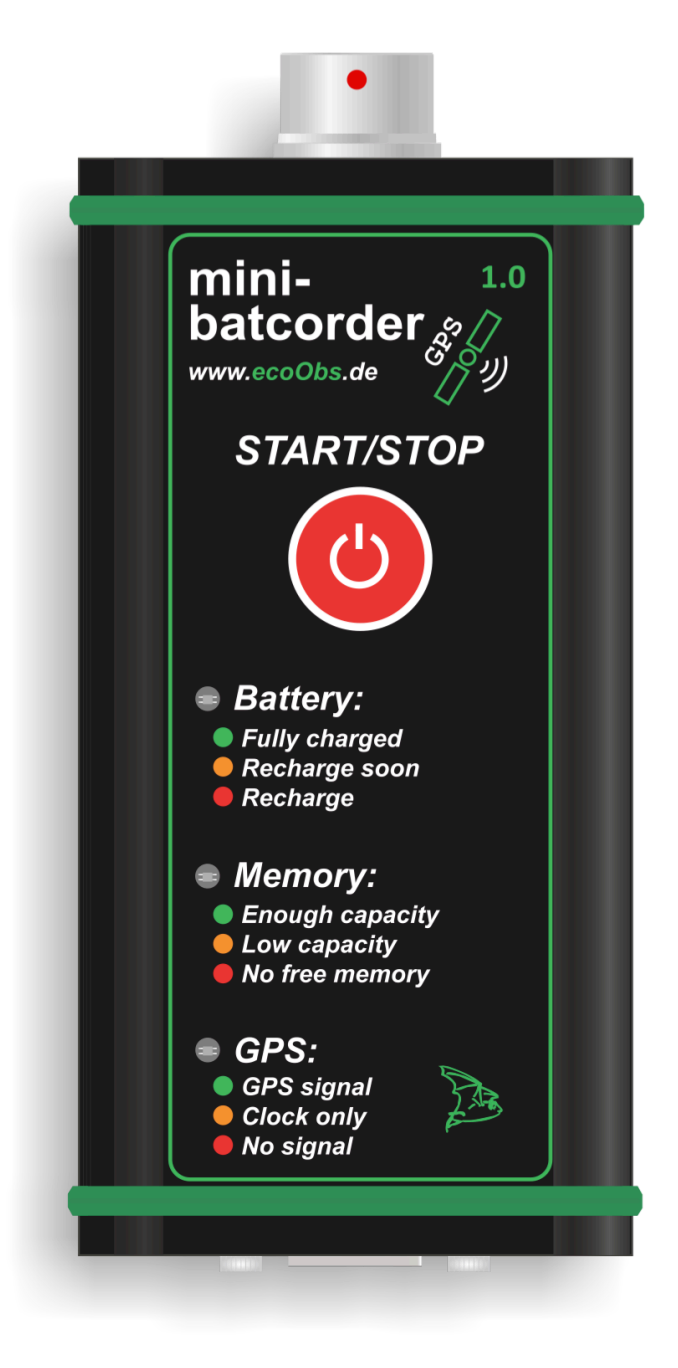

Stand: Juni 2019 Version 1.2 Autor: Dr. Volker Runkel, Claus Schuster

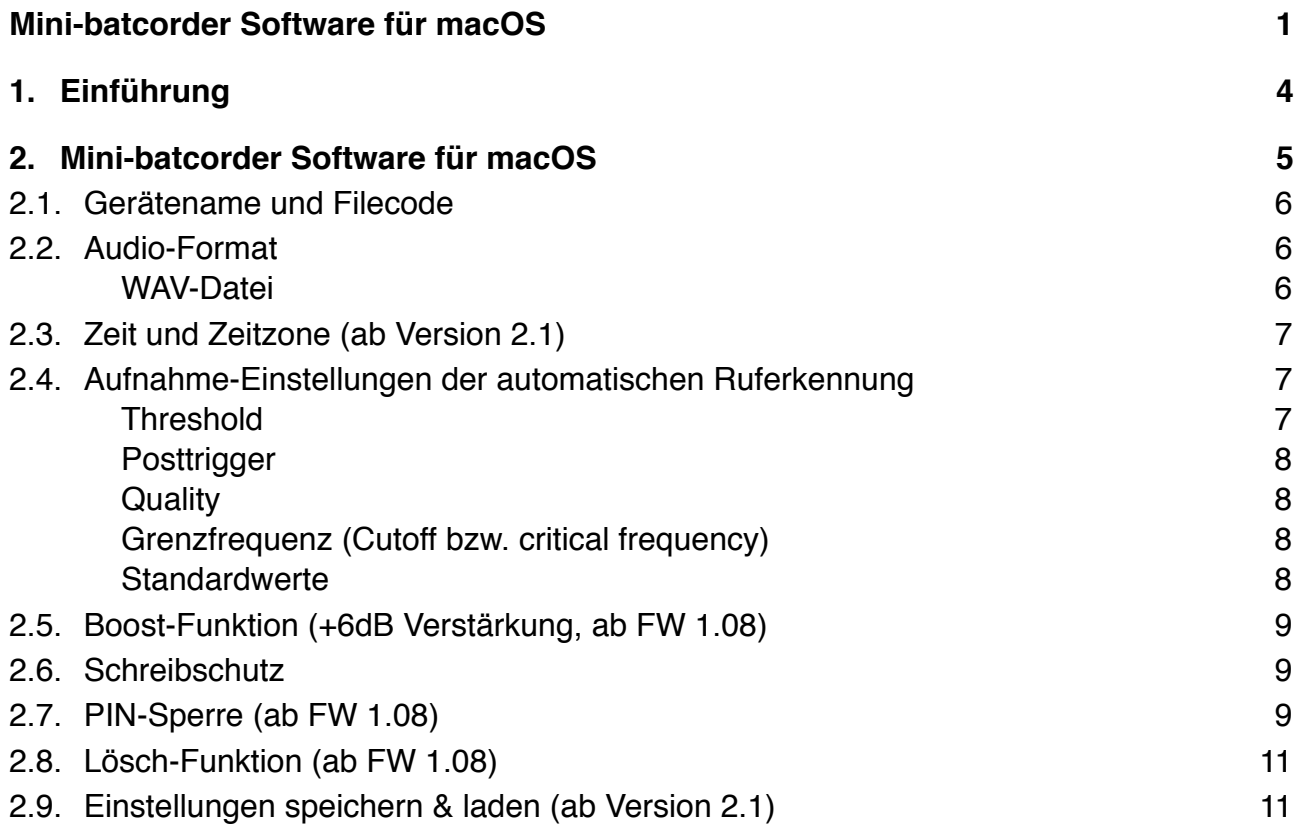

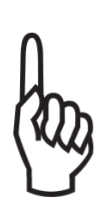

Diese Bedienungsanleitung gehört zu dem Produkt Mini-batcorder. Sie enthält alle Hinweise zur Einstellung des Mini-batcorders mittels der kostenlosen Software für das Betriebssystem macOS. Lesen Sie diese Anleitung genau durch. Bewahren Sie die Bedienungsanleitung zum Nachlesen auf!

Diese Anleitung entspricht dem Stand der Mini-batcorder-Firmware Version 1.08 und der Mini-batcorder-Software für macOS Version 2.1 (10).

# <span id="page-3-0"></span>**1. Einführung**

Der Mini-batcorder ist insbesondere für die ehrenamtliche Erfassung von Fledermäusen und für Standorte mit hoher Begehungsfrequenz mit potentiell erhöhtem Diebstahlrisiko gut geeignet. Das Gerät besitzt die gleiche hohe Aufnahmequalität und integrierte automatische Ruferkennung wie seine großen Brüder, der batcorder und der GSMbatcorder.

Die Bedienelemente und Einstellmöglichkeiten wurden dafür auf das notwendige Minimum reduziert. Es gibt lediglich zwei Tasten und kein Display: Die Start/Stop-Taste zum Einund Ausschalten des Geräts und eine Taste zum manuellen Auslösen einer Aufnahme. Durch LEDs wird der Batteriezustand, der verfügbare Platz der eingebauten Speicherkarte und die Verfügbarkeit von GPS angezeigt.

Die GPS-Verbindung wird primär für das Setzen der Uhrzeit des Geräts verwendet. Sollten zudem ausreichend viele Satelliten gefunden werden, wird die Position gespeichert und das GPS dann zum Stromsparen wieder deaktiviert. Die Aufnahmen werden auf einer fest verbauten 64GB-SDXC-Speicherkarte gespeichert. Für maximale Kompatibilität speichert der Mini-batcorder Aufnahmen nicht nur als batcorder RAW-Dateien, sondern auf Wunsch auch im Windows Wave-Format. Ausgelesen werden die Daten über den integrierten USB-Port. Über diesen kann der Mini-batcorder auch mittels eines externen USB-Akkupacks betrieben werden. Ansonsten verrichtet der interne Akku für ca. zwei Tage seinen Betrieb. Bei Nutzung eines externen Akkupacks ist jedoch ohne weitere Schutzmassnahmen die Wetterfestigkeit eingeschränkt.

Um weitere Einstellungen am Mini-batcorder vorzunehmen, benötigen Sie die kostenlose Mini-batcorder Software, welche unter https://ecoobs.de/download-de/ jeweils für die Betriebssysteme macOS (ab 10.9) bzw. Windows zum Download bereit steht.

Diese Bedienungsanleitung befasst sich mit der Mini-batcorder Software für macOS. Für die Windows-Version der Mini-batcorder Software steht eine gesonderte Anleitung unter <https://ecoobs.de/download-de/> zur Verfügung. Für eine generelle Übersicht der Grundfunktionen lesen Sie bitte vorab die Mini-batcorder Bedienungsanleitung, welche unter <https://ecoobs.de/download-de/> zum Download bereitsteht. Zudem können Sie sich auf der Produktseite des Mini-batcorders [\(https://ecoobs.de/produkte/hardware/mini](https://ecoobs.de/produkte/hardware/mini-batcorder)[batcorder/](https://ecoobs.de/produkte/hardware/mini-batcorder)) eine Kurzanleitung herunterladen, die die wichtigsten Bedienschritte und LED-Anzeigemodi für die Bedienung im Feld zusammenfasst.

## <span id="page-4-0"></span>**2. Mini-batcorder Software für macOS**

Zur Installation der Mini-batcorder Software für macOS genügt es, die *App* nach dem Download im *Finder* per Drag-and-drop in den Programme-Ordner zu ziehen und von dort zu starten. Für eine zukünftige schnelle Nutzung empfiehlt es sich, dass Programmsymbol im *Dock* zu behalten.

Nach dem Start der Mini-batcorder Software erkennt diese automatisch einen per USB mit dem Rechner verbundenen Mini-batcorder. Erfolgt die USB-Verbindung zwischen Rechner und Mini-batcorder erst nach dem Start der Software, wird ein neu verbundener Minibatcorder ebenso automatisch erkannt und mit Gerätenamen, Filecode, Firmware-Version und den weiteren gewählten Einstellungen angezeigt. Falls Sie noch keinen Minibatcorder angeschlossen haben, sind die verschiedenen Felder ausgegraut.

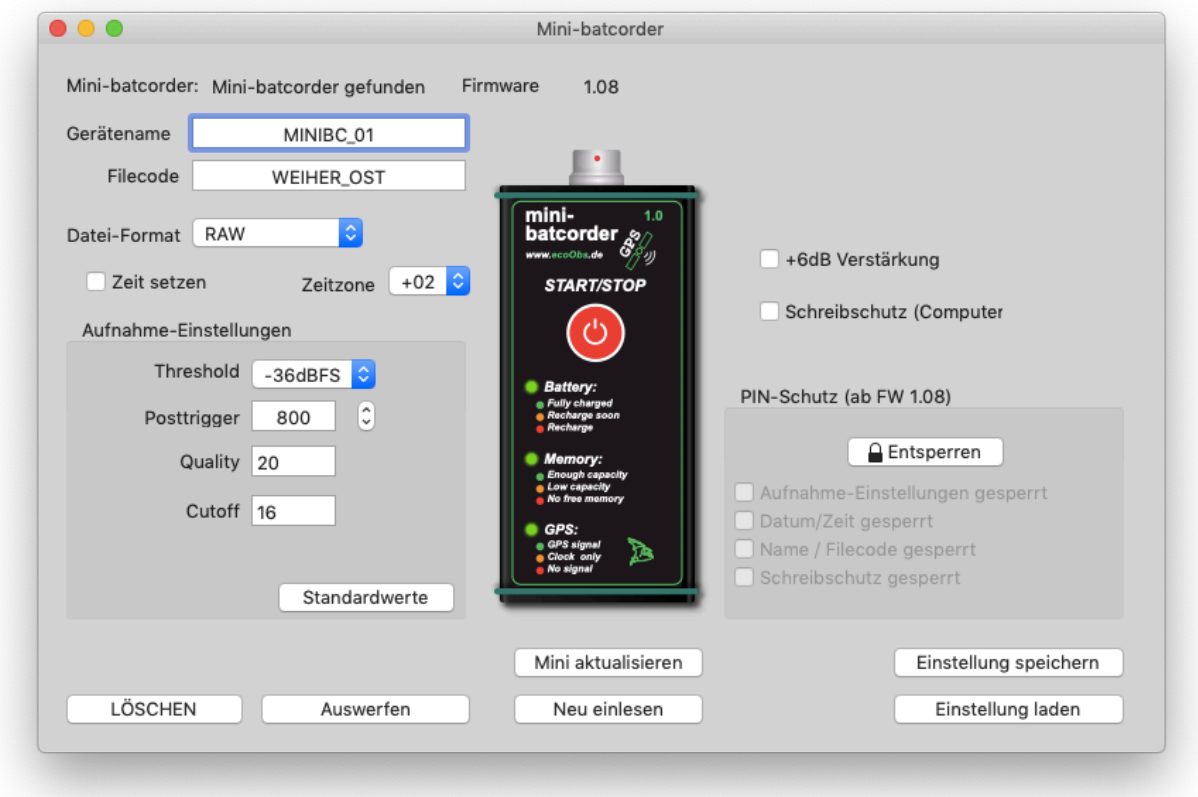

#### <span id="page-5-0"></span>**2.1. Gerätename und Filecode**

Sie können bei einem verbundenen Mini-batcorder den Gerätenamen und den Filecode frei vergeben. Dabei macht es Sinn einen festen Gerätenamen (z.B. MiniBC\_01) und einen der jeweiligen Untersuchungseinheit angepassten Filecode (z.B. WEIHER\_OST) zu verwenden.

Erlaubt sind beim Gerätenamen bis zu 11 Zeichen (A-Z, 0-9, - \_ und das Leerzeichen). Ungültige Zeichen ersetzt der Mini-batcorder durch ,X'. Beim Filecode können in gleicher Weise bis zu 10 Zeichen vergeben werden.

Nachdem Sie die beiden Bezeichnungen vergeben haben, können Sie über den Button *Neu Einlesen* die Änderungen speichern. Vorher empfiehlt es sich doch auch noch die anderen Einstellungsmöglichkeiten des Mini-batcorders durchzugehen:

#### <span id="page-5-1"></span>**2.2. Audio-Format**

Die Daten werden als sog. PCM-Werte mit 16 Bit Amplitudenauflösung im LittleEndian (Intel)-Format abgelegt. Die Abtastrate beträgt dabei immer 500 kHz.

Der Mini-batcorder kann die Tonaufnahmen wahlweise im "Rohformat" ohne Header (Informationen zum Soundformat) oder als WAV-Datei speichern.

#### <span id="page-5-2"></span>**WAV-Datei**

Das Audioformat kann mit der Dropdown-Liste *Datei-Format* von \*.raw auf \*.wav umgestellt werden. Um die Kompatibilität mit diverser Software möglichst groß zu halten, können folgende Sampleraten im wav-Header ausgewählt werden: 500kHz, 50kHz oder 44100Hz.

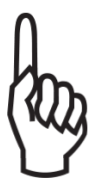

Wichtig dabei ist, dass die reale Abtastrate der Aufnahmen immer 500kHz(!) beträgt, unabhängig vom Eintrag im Header.

#### <span id="page-6-0"></span>**2.3. Zeit und Zeitzone (ab Version 2.1)**

Grundsätzlich wird die aktuelle Uhrzeit im Mini-batcorder über GPS abgeglichen bzw. eingestellt. Jedoch gibt es mögliche Einsatzszenarien für den Mini-batcorder (z.B. in Höhlen oder stark abgeschatteter Vegetation), in denen es sinnvoll ist, die Uhrzeit im Vorfeld zu definieren, da im Feldeinsatz kein ausreichender GPS-Empfang vorhanden ist. Dieser Abgleich mit der aktuellen Rechner-Uhrzeit ist mit dem Häkchen im Feld vor *Zeit setzen* möglich. Anschließend, oder nachdem alle weiteren Einstellungen überprüft und ggf. angepasst wurden, muss der Button *Mini aktualisieren* angeklickt werden.

Um bei der Verwendung des Mini-batcorders über den Jahresverlauf hinweg und später bei der Auswertung möglichst wenig Probleme mit der zeitlichen Zuordnung zu haben, verzichtet der Mini-batcorder auf eine automatische Umstellung auf Sommerzeit. Damit liegt hier in Mitteleuropa die per GPS abgeglichene Uhrzeit immer bei UTC+1 (GMT+1). Dies kann z.B. auch bei Korrelation mit externen Temperaturlogger-Daten vereinfachen. Vor allem aber erleichtert dies den Einsatz über mehrere batcorder-Modelle hinweg, z.B. mit dem batcorder 3.1, bei dem die Uhrzeit im Gerät selber eingestellt wird und nicht zwischen Sommer- und Winterzeit wechselt.

Jedoch kann sich für Einsatzszenarien wie Transektbegehungen mit extern erhobenen GPS-Daten, je nach verwendetem GPS-Gerät oder Smartphone, das Problem ergeben, dass die Uhrzeiten dabei im Sommerhalbjahr einen Versatz um eine Stunde aufweisen. Mit dem DropDown-Menü *Zeitzone* lässt sich daher für diesen Fall eine feste Zeitzone für den Mini-batcorder einstellen.

Zudem ist eine spätere Anpassung der Zeit und Zeitzone auch ohne Probleme im Programm bcAdmin4 möglich.

#### <span id="page-6-1"></span>**2.4. Aufnahme-Einstellungen der automatischen Ruferkennung**

Der Mini-batcorder verfügt über die automatische Ruferkennung des batcorder mit folgenden einstellbaren Parametern der Ruferkennung:

#### <span id="page-6-2"></span>**Threshold**

Der Threshold-Wert beeinflusst die Reichweite des batcorders. Durch den Threshold-Wert wird die Analyse-Empfindlichkeit des Mini-batcorder festgelegt. Ein guter Wert ist -27 dB (= ca. 4,75% vom Vollausschlag). Soll das Gerät eine größere Reichweite abdecken, muss der Wert z.B. auf -36 dB. gesenkt werden.

Diese Einstellung beeinflusst nicht die Verstärkung des Eingangssignals, sondern nur die Echtzeit-Analyse im Rahmen der Aufnahme-Triggerung. Mögliche Werte sind -18, -24, -27, -30 und -36 dB. Verwenden Sie einen anderen Wert als -27 dB, müssen Sie auch die Einstellung in bcAdmin anpassen. Beim Import mittels der Logdatei liest bcAdmin den eingestellten Wert je Session automatisch ein.

#### <span id="page-7-0"></span>**Posttrigger**

Maximal die eingestellte Zeit darf zwischen zwei aufeinander folgenden Fledermausrufen verstreichen, um diese in einer Datei zu speichern. Erfolgt ein weiterer Ruf nach der gewählten Zeit, wird eine neue Datei begonnen. Wir empfehlen einen Wert von 400 ms oder 600 ms einzustellen. Möglich sind 0, 200, 400, 600 und 800 ms.

#### <span id="page-7-1"></span>**Quality**

Der Quality Wert wird verwendet, um einen Fledermausruf von einem "Störsignal" zu unterscheiden. Standardmäßig steht der Quality-Wert auf 20, denn dieser Wert ist meist optimal. Eine Erhöhung führt zur Aufnahme von Signalen, die nicht mehr den strengen Kriterien eines Fledermausrufes entsprechen. Eine Reduzierung der Quality kann dazu führen, dass manche Rufe oder Arten keine Aufnahme (positive Triggerung) erzeugen.

#### <span id="page-7-2"></span>**Grenzfrequenz (Cutoff bzw. critical frequency)**

Bei der Erkennung von Fledermausrufen spielt die Critical Frequency eine große Rolle. Signale mit einer Frequenz unterhalb der Grenzfrequenz können keine Aufnahme auslösen. Möglich sind Werte von 14 kHz bis 110 kHz. Wählbar in 2 kHz Schritten. Standard ist eine Grenzfrequenz von 16 kHz.

#### <span id="page-7-3"></span>**Standardwerte**

Mit dem Button *Standardwerte* werden alle Parameter auf folgende Werte zurückgesetzt, welche ideal sind, um eine möglichst hohe Aufnahmequalität zu erzielen und damit eine gute automatische Rufvermessung zu gewährleisten:

- Threshold: -27 dB
- Posttrigger: 600 ms
- Quality: 20
- Cutoff: 16

#### <span id="page-8-0"></span>**2.5. Boost-Funktion (+6dB Verstärkung, ab FW 1.08)**

Die per *Auswahlhäkchen* anzuwählende Boost-Funktion ermöglicht eine Anhebung der Vorverstärkung um 6 dB, was eine Verdopplung der standardmäßigen Verstärkung bedeutet und somit eine Erhöhung der Empfindlichkeit des Mini-batcorders.

Dieses Feature ist dann sinnvoll, wenn die maximale Empfindlichkeit von -42 dB (Threshold) nicht ausreicht, um in einem bestimmten Untersuchungslayout insbesondere leise rufende Fledermausarten, wie z.B. bestimmte Myotis-Arten, sicher zu erfassen. Gleichzeitig muss jedoch berücksichtigt werden, dass die mit dieser Einstellung aufgenommenen Rufe deutlich leiser sind, was die sichere automatische Vermessung der Rufe in bcAdmin beinträchtigen kann und somit die Qualität und Bestimmungssicherheit der automatischen Rufanalyse durch bcAdmin und batIdent. Weiterhin steigt mit dieser empfindlichen Einstellung auch die Anzahl der aufgenommen Umgebungsstörgeräusche.

#### <span id="page-8-1"></span>**2.6. Schreibschutz**

Bei aktuellen Computer-Betriebssysteme kann es vorkommen, dass diese die intern verbaute SD-Karte des Mini-batcorders "umformatieren" und damit schädigen. Dies lässt sich durch den möglichen Schreibschutz verhindern. Dieser wird per *Auswahlhäkchen* bei Schreibschutz (Computer) aktiviert. Wichtig hierbei ist, dass mit aktiviertem Schreibschutz das Löschen der Speicherkarte mittels Logfile-Löschen nicht möglich ist. Ein Löschen der Speicherkarte ist dann nur über den Button Löschen möglich. Dabei wird der Minibatcorder kurz vom verwendeten Rechner getrennt und dann wieder verbunden. Dies dauert einige Sekunden. Daher ist es wichtig in diesem Zeitraum die USB-Verbindung zum Mini-batcorder nicht zu unterbrechen. Danach erkennt die Mini-batcorder Software den Mini-batcorder wieder automatisch, so dass ggf. weitere Einstellungen vorgenommen werden können.

#### <span id="page-8-2"></span>**2.7. PIN-Sperre (ab FW 1.08)**

Ein weiteres neues Feature ist der mögliche PIN-Sperre für bestimmte Einstellungen des Mini-batcorders:

- Aufnahme-Einstellungen inkl. Boost-Funktion
- Datum / Zeit
- Name / Filecode / Dateiformat
- Schreibschutz

Zum einem lassen sich z.B die Aufnahme-Einstellungen sperren, so dass diese während des Nutzung des Mini-batcorders nicht versehentlich verändert werden können. Dies ist dann sinnvoll, wenn viele Mini-batcorder gleichzeitig eingesetzt werden, eventuell auch von verschiedenen Personen. So ist garantiert, dass über den gesamten Untersuchungszeitraum immer alle Mini-batcorder mit der gleichen Empfindlichkeit aufzeichnen.

Auch eine Sperre für die Benennung kann unter Umständen günstig sein, um mögliche Fehler bei der späteren Zuordnung der Daten zu vermeiden.

Zum anderen kann es unter Umständen auch wichtig sein, die mögliche Schreibschutzsperre selber zu sperren, um mögliche Datenverluste durch unsachgemäße Bedienung, z.B. durch zu neugierige Spaziergänger, zu verhindern.

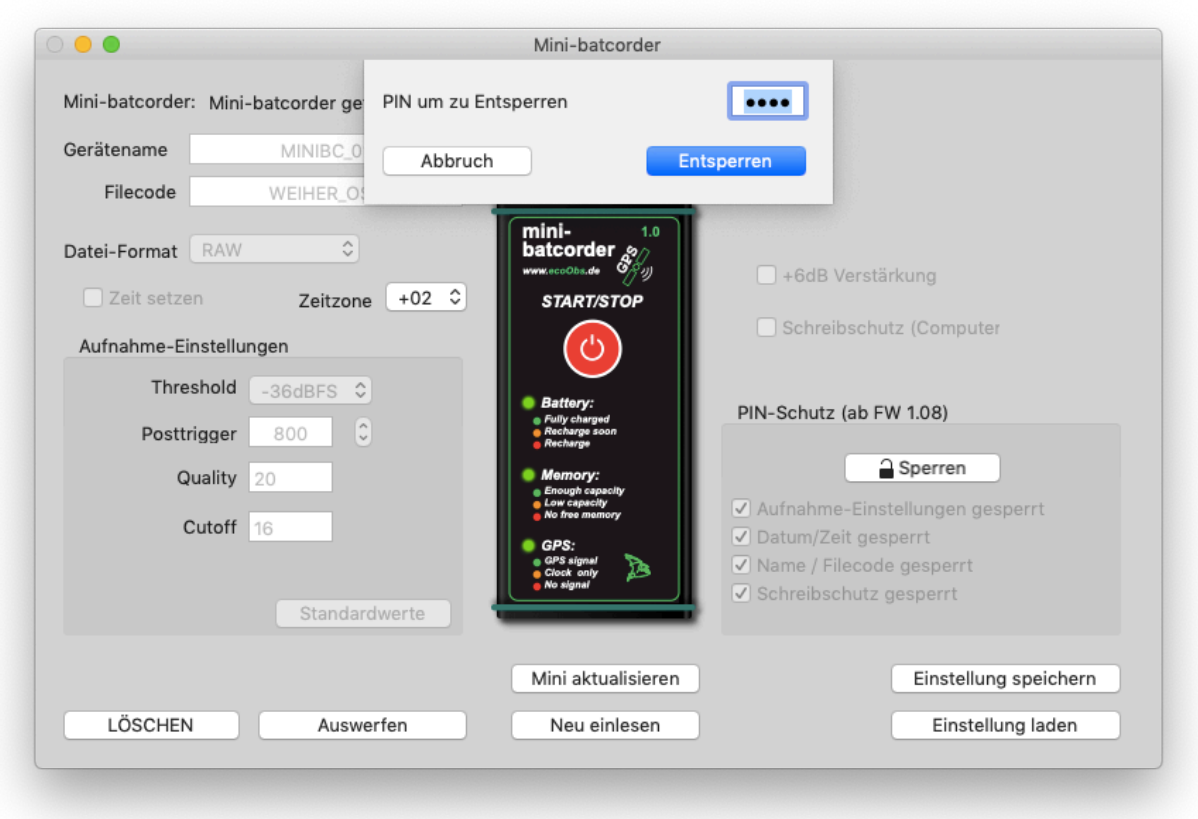

Zum (De-)Aktivieren der PIN-Sperre klickt man auf den Butten *Ent-/Sperren* mit dem Schloßsymbol. Es erscheint dann ein kleines Fenster mit dem Feld für die PIN und dem *Ent-/Sperren-Button* (Abbildung 3). Die eigentliche PIN besteht aus einer vierstelligen, frei wählbaren Zahl, die bei jedem Sperrvorgang neu vergeben werden kann. Standardmäßig, bei deaktivierter PIN-Sperre, lautet diese 0000. Dies ist gleichzeitig auch die Zahlenkombination mit der die PIN-Sperre wieder komplett deaktiviert werden kann, natürlich nur dann, wenn der Mini-batcorder zuvor mit der richtigen PIN entsperrt worden ist. Mit der Eingabe und Bestätigung von 0000 werden alle gesetzten Häkchen in den Checkboxen für die Sperre entfernt und der Zugriff auf alle Einstellungsfelder ist wieder frei.

#### <span id="page-10-0"></span>**2.8. Lösch-Funktion (ab FW 1.08)**

Ab Firmware 1.08 kann der Mini-batcorder auch direkt aus der Software gelöscht werden. Dies funktioniert auch bei aktiviertem Schreibschutz. Bei Geräten mit älterer Firmware ist diese Funktion deaktiviert.

Die Löschung der Karte wird sofort ausgeführt, damit sind alle auf der Karte befindlichen Daten dann unwiderruflich gelöscht. Führen Sie diese Löschung nur dann durch, wenn Sie sich sicher sind, alle Daten gespeichert zu haben.

Beim Löschen wird der Mini-batcorder kurz vom verwendeten Rechner getrennt und dann wieder verbunden. Dies dauert einige Sekunden. Daher ist es wichtig in diesem Zeitraum die USB-Verbindung zum Mini-batcorder nicht zu unterbrechen. Danach erkennt die Minibatcorder Software den Mini-batcorder wieder automatisch, so dass ggf. weitere Einstellungen vorgenommen werden können. Zudem erscheint der Mini-Batcorder wieder unter Orte in der Seitenleiste vom Finder in macOS.

#### <span id="page-10-1"></span>**2.9. Einstellungen speichern & laden (ab Version 2.1)**

Der Mini-batcorder ist ein hoch mobiles Gerät, welches in verschiedensten Einsatzszenarien verwendet werden kann. Zudem werden häufig bei Untersuchungen auch mehrere Geräte gleichzeitig verwendet. Um den Einsatz und die Vorbereitung der Mini-batcorder noch komfortabler zu machen, ist es ab der Firmware Version 2.1 möglich, die verwendeten Einstellungen in einer sog. *settings-Datei* zu speichern und anschließend entweder auf andere Mini-batcorder zu übertragen oder für verschiedene Einsatzszenarien unterschiedliche Einstellungen vorzuhalten. Zudem sind die *settings-Dateien* klein genug, um einfach per Email verschickt werden zu können.

Über den Button *Einstellung speichern* wird die *settings-Datei* erstellt sowie der gewünschte Speicherort gewählt. Der Button *Einstellung laden* öffnet ein Finder-Fenster, um zum gewählten Speicherort der *settings-Datei* zu navigieren und diese zu öffnen.

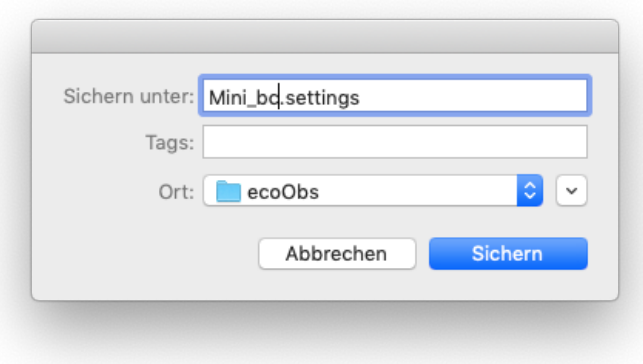

## NOTIZEN:

## NOTIZEN:

ecoObs GmbH Hermann-Kolb-Str.35b 90475 Nürnberg Deutschland

Mail: info@ecoobs.de Telefon: +49 (0) 911 - 37 68 053

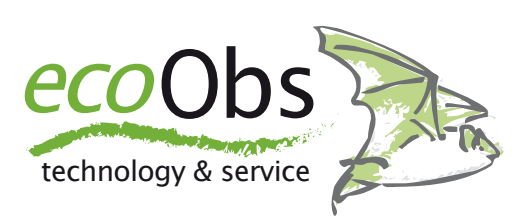